市川市立図書館 利用ガイダンス№5-3 2016.8

## 5-3.新着図書検索お知らせメール (SDI)

パスワードでログインできる⽅が対象です。

## 1. 気になるテーマの本が入ったら、メールで教えてほしい・・・

○SDI とは、Selective Dissemination of Information の略で、図書館では「選択的情報提供」と訳されています。

○関心のある「言葉」や「著者」「テーマ」等のキーワードを、あらかじめ登録しておき、その条件にあった「新着図書」が入ったら、 定期的にメールでお知らせするサービスです。最近⼀週間分の「新着図書」を⾃動的に検索し、毎週**⽕曜⽇**に⾃動的に配信 します。

例えば・・・

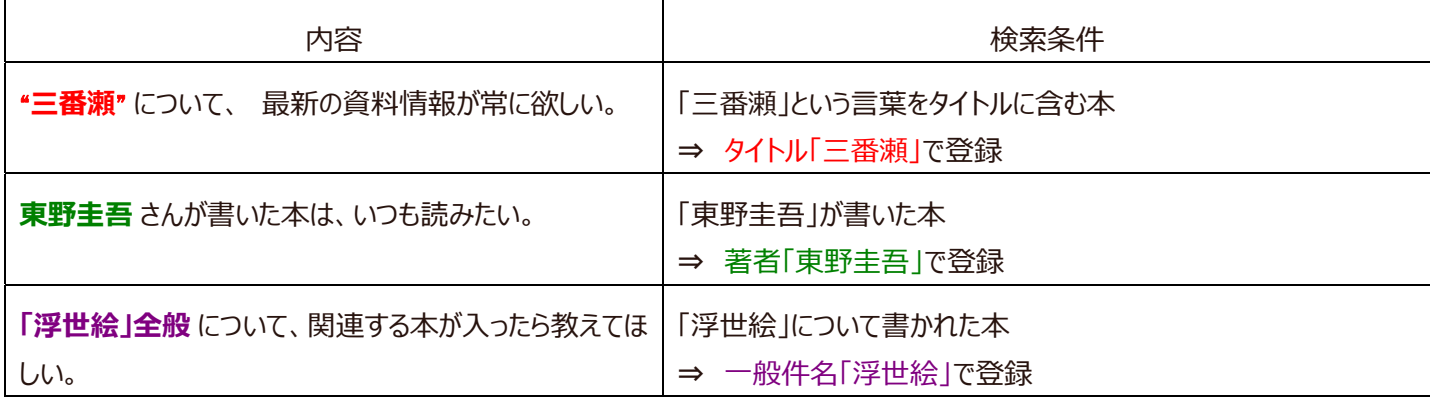

○「新刊書」ではなく、図書館の「新着図書」ですので、出版年の古い図書を買い替えたりした場合も含まれることがあります。

○ 一般書・児童書にかかわらず、検索条件にあった新着図書の情報をお知らせいたします。辞典などの参考図書や地域行政 資料など、貸出できない図書の情報も含まれます。また雑誌・視聴覚資料 (CD・DVD・ビデオ) は含まれません。

○ 検索条件にあった図書がある場合にのみ連絡いたします。その週に該当図書が無い場合は、メール連絡はありません。

○ 検索条件は、3件まで登録できます。一件ごとにメール連絡しますので、最大で一週間に3通メールが届くことがあります。

## 2. メールマガジンや新着図書検索お知らせメール (SDI) をもらうには・・・

設定は、インターネットの蔵書検索トップメニューから「メールでのサービス」をお選びください。

以下の⽅法で、サービスを選択し、検索条件や配信設定などを登録することができます。

- ① 図書館のトップページ http://www.city.ichikawa.lg.jp/library/ 左メニュー「Web サービスメニュー」をクリックし、Web-OPAC トップページ https://opac.city.ichikawa.chiba.jp/winj/opac/top.do 右の「資料案内」メニューの中の「メールで のサービス」のリンクをクリックします。
- ② 「E-mail サービス」画面が表示されます。なお、先にメールアドレスの登録を「利用者情報変更」画面で済ませておいてくだ さい。
- 3 上部の「メール配信設定」において、「配信先」のメールアドレスを、あらかじめ登録しているアドレス 1 か 2、あるいは両方か 5選んでください。図書館のメールマガジン (月 1~2回、不定期発行) を受け取る場合には、右の「配信状態」欄で 「配信」にチェックをつけます。
- ④ 新着図書検索お知らせメールの条件を登録する場合は、下部の「新着図書検索お知らせメール【SDI】設定」で、 新規登録 ボタンを押します。
- ⑤ 「SDI 条件⼊⼒」画⾯になります。タイトルは、⾃分にわかりやすいように決めてください。毎回⾃動的に、どの項⽬をどの キーワードで検索させるか、検索条件を入力して、最後に 登録ボタンをクリックします。
- 6 「SDI 登録内容確認」画面となります。入力内容を確認してください。誤りがなければ 登録ボタンを押してください。修正を 行う場合、修正ボタンを押して入力画面に戻ってください。
- ⑦ 「E-mail サービス」画⾯が表⽰され、下部の「新着図書検索お知らせメール【SDI】設定」に新しく追加されています。その項 日の配信欄で「配信中」の表示であることを確認してください。一時的に配信を停止する場合は、停止のボタンを押すと、 「停止中」と表示が変わります。
- ⑧ 以上で終了です。「ログアウト」して、トップメニューに画⾯を戻してください。

 $\mathbf{F}$  matter  $\mathbf{F}$ 

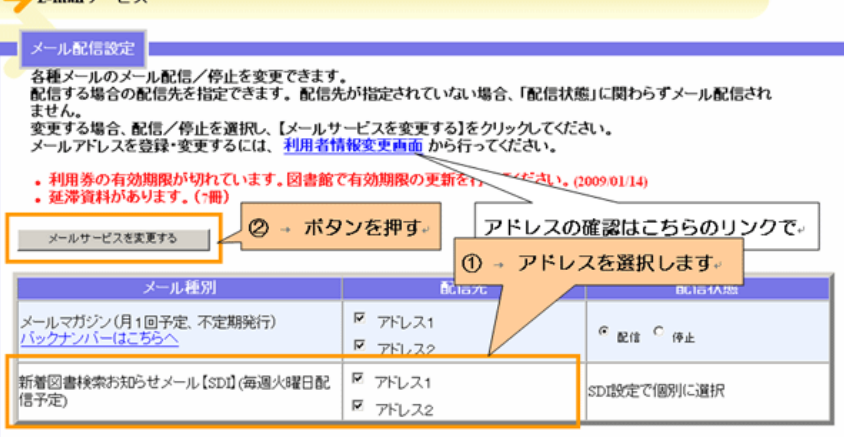

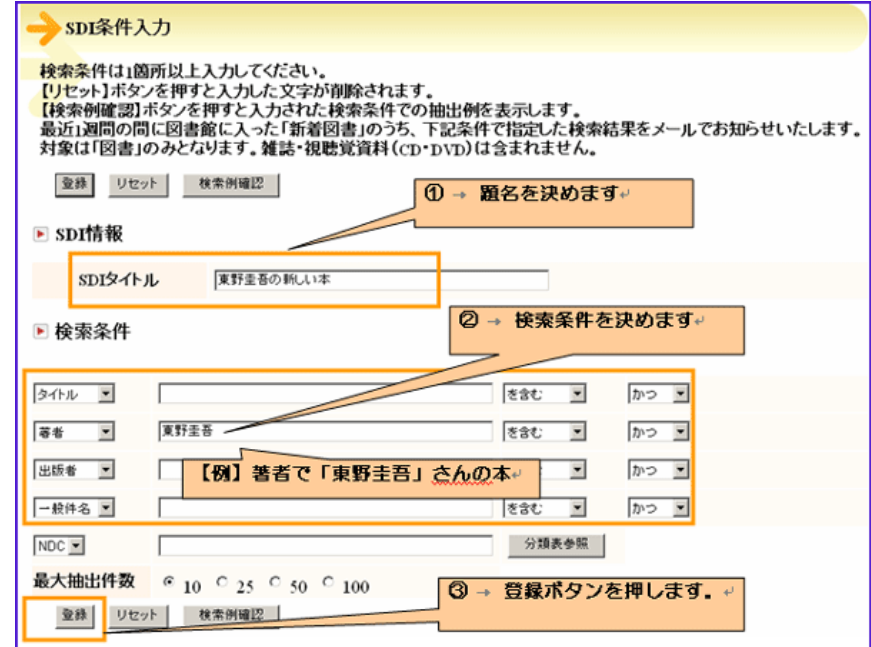

20160830